**XL200** 系列一**览表** 第**2.X, 3.X** 和**4.X** 版**软件**

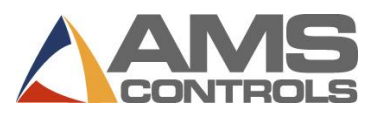

#### **编制订单**

- 三 注: 如果"使用订单编号"设置参数设置为"否", 那么应该跳 过步骤 *2* 至 *6*。
- 1. 按 **[Program]**。
- 2. 按 **[End]**。
- 3. 按 **[F2]** 添加订单。
- 4. 输入**订购编号**,然后按 **[Enter]**。
- 5. (可选)输入**材料编号**,然后按 **[Enter]**。
- 6. (可选)输入**产品代码**,然后按 **[Enter]**。
- 7. 输入**批量编号**,然后按 **[Enter]**。
- 8. 输入**数量** (Qty),然后按 **[Enter]**。
- 9. 输入**部件长度**,然后按 **[Enter]**。
- 10. (仅限冲压)输入**模式编号**,然后按 **[Enter]**。
- 11. 重复步骤 7 10 直到输入完整的切割列表。
- 12. 按 **[Status]** 返回"状态屏幕"。

### **编辑已有的订单或项目**

- 1. 按 **[Program]**。
- 2. 选择**订单编号**(如果使用),然后按 **[Enter]**。
- 3. 选择要编辑的**订单数据**或**切割列表项目**。
- 4. 选择要编辑的**特定数据**。
- 5. 输入**数值**,然后按 **[Enter]**。
- 6. 按 **[Status]** 返回"状态屏幕"。

### **更改订单项目的顺序**

- 1. 按 **[Program]**。
- 2. 选择要重新排序的**订单编号**。
- 3. 选择要移动的批量项目。
- 4. 按 **[Move Up]** 或 **[Move Down]** 可以移动项目。
- 5. 对于其他项目重复此操作。
- 6. 按 **[Status]** 返回"状态屏幕"。

#### **重新编制项目**

- 1. 暂停生产线。
- 2. 按 **[Status]**。
- 3. 选择期望完成或者已部分完成的**批量项目**。
- 4. 按 **[F4]** 重新编制订单。"重新编制项目*/*订单" 弹出窗口将显示。
- 5. 在**部件数量字段**中,输入想要重做的部件数量(该字段已预先填 充有已完成的选定项目的数量)。
- 6. 按 **[确定]** 保存该重做
	- 或

#### 按 **[取消]** 停止重做。

#### **删除新建或完成的订单或项目**

- 1. 按 **[Program]**。
- 2. 选择任意一个显示 READY 状态的**订单**或**批量项目**。
- 3. 按 **[F3]**。选择的订单或项目即被删除。
- 三 注: 当在"自动删除完成的订单"中设置的天数到期后, 所有完成的 订单*/*项目将自动删除。

## **设置要运行的下一生产线**

- 1. 暂停机器运行。
- 2. 按 **[Status]**。
- 3. (仅限冲压)执行两次剪切循环以清除目标队列。
- 4. 选择要运行的**批量项目**(该项目必须显示 READY 或 SKIP 状态)。
- 5. 按 **[F2]**。将选定的批量项目设定为下一个项目。

## **创建模式(仅限冲压)**

- 1. 按 **[Program]**。
- 2. 按 **[F6]**。模式编辑屏幕将显示。
- 3. 按 **[F2]**。输入**模式编号**,然后按 **[Enter]**。
- 4. 按 **[F1] 可以在菜单窗口与详细信息窗口之间切换。**
- 5. 在"工具 ID"字段,输入**工具编号**,然后按 **[Enter]**。
- 6. 在"参考"下拉列表中,选择工具**参考**,然后按 **[Enter]**。
- 7. 输入**偏移量**,然后按 **[Enter]**。
- 8. 如果可行,输入 **Y 轴参考**和 **Y 轴偏移量**。
- 9. 重复步骤 5 8 直到完成该模式。
- 10. 按 **[F1]** 可以切换到主窗口,从而输入更多模式。
- 11. 按 **[Status]** 返回订单编制。

#### **编辑模式(仅限冲压)**

- 1. 按 **[Program]**。
- 2. 按 **[F6]**。模式编辑屏幕将显示。
- 3. 选择要编辑的**模式**。
- 4. 选择要编辑的**数据**。
- 5. 输入**新的数值**,然后按 **[Enter]**。
- 6. 按 **[Status]** 返回"状态屏幕"。

### **删除已部分完成的订单或项目**

- 1. 暂停机器运行
- 2. 按 **[Status]**。
- 3. (仅限冲压)执行两次剪切循环以清除目标队列。
- 4. 选择接下来要生产的**批量项目**,然后按 **[F2]**。项目的状态将更改为 NEXT。
- 5. 按 **[Program]**
- 6. 删除已部分完成的订单*或*项目。
- 7. 按 **[F3]**。该生产线即被删除。
- 注:删除已部分完成的订单或项目将导致其在 *Eclipse* 中显示为 *UNSCHEDULED*。

## **在运行模式期间的增加数量**

- 1. 选择当前正在运行的批量项目。
- 2. 按 **[Inc. Qty.]**(增加数量)。
- 3. (仅限 *Eclipse* 用户)从弹出菜单中选择**废料代码**。
- 4. 选择 **[确定]** 接受废料代码。
- 5. 需要多次按 **[Inc. Qty.]** 以获得所要求的增加部件的数量。

# **减少数量**

# **(将废料部件视为优良部件)**

- 1. 暂停生产线。
- 2. 突出显示需要减少数量的**批量项目**。
- 3. 按 **[F5]**。将显示减少数量弹出窗口。
- 4. 在"部件数量"字段中,输入要减少的部件数量。按 **[Enter]**。
- 5. 在"调整长度钢卷"字段中,输入您要调整长度的钢卷编号,然后 按 **[Enter]**。
- 6. 按 **[确定]**。弹出窗口关闭,"完成"字段中显示的选定项目的数量 则增加。

# **跳过要运行的项目**

- 1. 按 **[Status]**。
- 2. 选择一个状态为 READY 的**订单**或**项目**。
- 3. 按 **[F3]**。该项目的状态则更改为 SKIP。

## **装载一个新钢卷**

- 1. 按 **[Production Data]**。
- 2. 从主菜单中选择**钢卷库存**(左窗格)。
- 3. 按 **[F2]**。
	- 如果当前已装载了钢卷,那么则会显示*"*卸载当前钢卷*"*弹<sup>出</sup> 窗口。
		- **•** 如果钢卷中仍有剩余材料, 那么选择返回钢卷到库存。 或者
		- **•** 如果钢卷完全用完, 则选择钢卷已用完。 将显示装载新钢卷弹出窗口。
	- *如果当前未装载任何钢卷*, 那么*则显示*"装载新钢卷"弹出窗 口。
- 4. 在钢卷字段,输入要装载钢卷的 ID。
- 5. 按 **[确定]**。钢卷库存即被更新,以反映更改。
- 三 注: 如果控制器具有订单检测开关, 那么弹出窗口会自动显示, 从而无需执行步骤 *1-2*。

# **查看钢卷库存**

- 1. 按 **[Production Data]**。
- 2. 从主菜单中选择**钢卷库存**(左窗格)。钢卷信息则显示在详细信 息窗口中(右侧窗格)。
- 3. 按 **[Status]** 返回"状态屏幕"。

## **执行校准切割**

- 1. 按 **[Setup]**。
- 2. 从主菜单(左侧窗格)中,选择**切割修正**。
- 3. 在**上一次测量长度**字段(右侧窗格)中,输入上一次测量的长度,然 后按 **[Enter]**。将显示更新修正弹出窗口。
- 4. 选择 **[是]** 更新该次修正,或者选择 **[否]** 取消该次修正更新。
- 5. 执行更改前,允许运行 2-3 个部件。 或者 (仅限冲压)暂时停止,执行两次剪切循环,以使修正因数立即生效
- 三 注: 只有在部件长度连续变短或变长时才能执行该程序; 否则, 请联 系维修人员。

### **查看输入和输出**

。

- 1. 按 **[Diagnostics]**。
- 2. 从主菜单(左侧窗格)中,选择**输入/输出**。
- 3. 轻按 **[F1]** 可以将视图切换到右侧窗格中的 I/O 信息。
	- 使用 **[Page Down]** 和 **[Page Up]** 滚动该列表。
- 4. 按 **[Status]** 返回"状态屏幕"。

### **设置时钟**

- 1. 按 **[Setup]**。
- 2. 从主菜单(左侧窗格)中,选择**控制器设置**。
- 3. 按 **[→]** (向右箭头) 可以扩展左侧窗格内的视图。
- 4. 选择**时钟/日历**。右侧窗格中只显示时钟和日历参数字段。
- 5. 选择要编辑的参数,输入该参数的新数值,然后按 **[Enter]**。
	- 每个参数都重复以上步骤,直到根据需要设置完毕所有的参数。
- 6. 按 **[Status]** 返回"状态屏幕"。
- 注:如果控制器连接到 *Eclipse PC* 中,那么控制器时间会进行更 新,以使其与 *Eclipse PC* 的时间匹配。